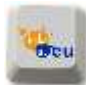

## **Fix problem error message: "The User Profile Service failed the logon"**

- 1. Start your computer in safe mode
- 2. Click **Start**, type regedit in the **Search** box, and then press ENTER.
- 3. In **Registry Editor**, locate and then click the following registry subkey:

HKEY\_LOCAL\_MACHINE\SOFTWARE\Microsoft\Windows NT\CurrentVersion\ProfileList

- 4. In the navigation pane, locate the folder that begins with **S-1-5** (SID key) followed by a long number.
- 5. Click each **S-1-5** folder, locate the **ProfileImagePath** entry in the details pane, and then double-click to make sure that this is the user account profile that has the error.

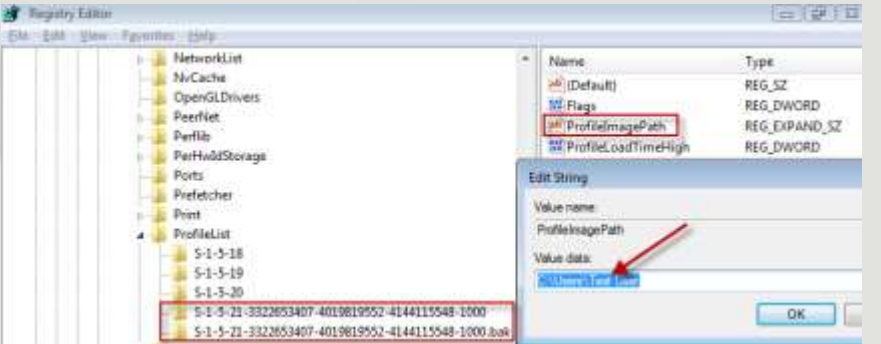

o If you have two folders starting with **S-1-5** followed by some long numbers and one of them ended with **.bak**, you have to rename the **.bak** folder. To do this, follow these steps:

1. Right-click the folder without **.bak**, and then click **Rename**. Type .ba, and then press ENTER.

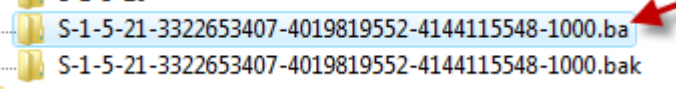

2. Right-click the folder that is named **.bak**, and then click **Rename**. Remove .bak at the end of the folder name, and then press ENTER.

S-1-5-21-3322653407-4019819552-4144115548-1000.ba S-1-5-21-3322653407-4019819552-4144115548-1000

3. Right-click the folder that is named **.ba**, and then click **Rename**. Change the **.ba** to .bak at the end of the folder name, and then press ENTER.

S-1-5-21-3322653407-4019819552-4144115548-1000.bak  $\blacksquare$  S-1-5-21-3322653407-4019819552-4144115548-1000

o If you have only one folder starting with **S-1-5** that is followed by long numbers and ends with **.bak**. Right-click the folder, and then click **Rename**. Remove .bak at the end of the folder name, and then press ENTER.

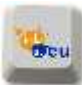

6. Click the folder without **.bak** in the details pane, double-click **RefCount**, type

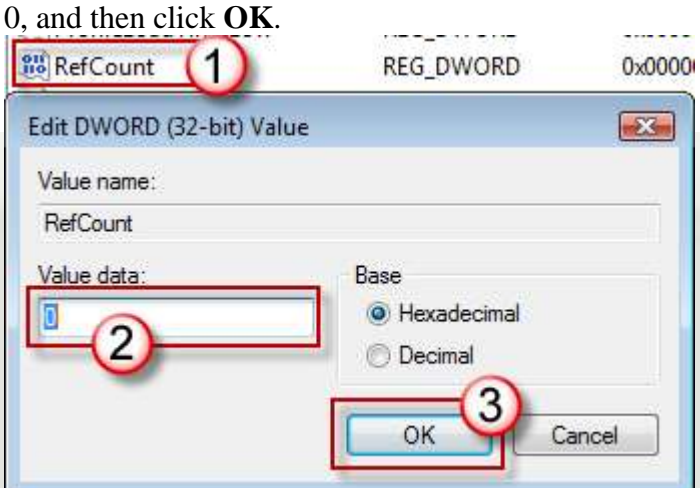

7. Click the folder without **.bak**, in the details pane, double-click **State**, type 0, and then click **OK**.

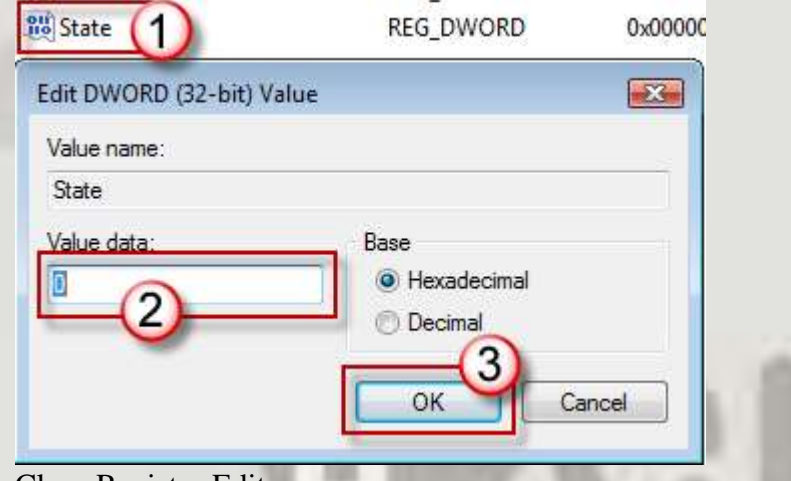

- 8. Close Registry Editor.
- 9. Restart the computer.
- 10. Log on again with your account.